**PLEASE REFER TO YOUR MONTHLY STATEMENT FOR FURTHER INFORMATION REGARDING APPLICABLE TERMS AND CONDITIONS.**

**NEED ASSISTANCE? CALL 1-866-728-7944**

**IT'S FAST, SAFE, SIMPLE AND GREEN. ENROLL TODAY!**

## **Signing up is as easy as 1. 2. 3.**

- 1) Go to **www.MyOnlineAccount.net**
- 2) Follow the simple instructions to enroll for online access
- 3) Enjoy the convenience of managing your account online

# myonlineaccount

# **EVERYONE IS GOING GREEN.**

# **Enroll for online account access today.**

Sign up for online access today and manage your accounts easily and securely.

## **It's safe, fast and simple!**

View your monthly statements with a click of the mouse and enjoy the benefits:

- Securely view and print your statements online
- Access past documents online quickly
- **Enjoy the convenience of 24 hour access**
- Make Regular and Direct Plan Payments

See inside for more information!

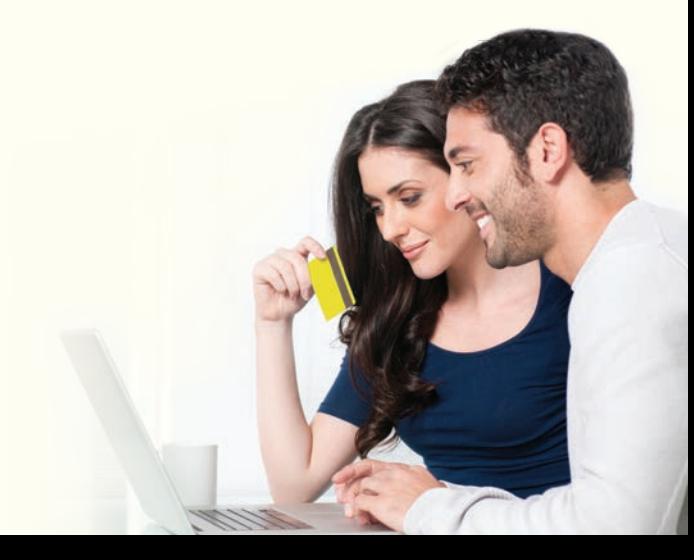

INS-US-OAM-0913

## **Want to Direct Payments? WANT TO DIRECT PAYMENTS?**

### 1. Select the **Pay Now** frequency Step 1:

- 1. Select the Pay Now frequency
- 2. Select the Pay My Way option and click Continue

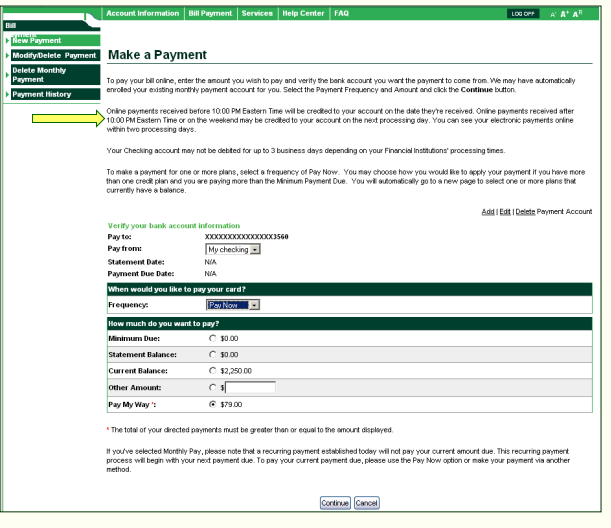

- 1. Select or Enter the amount you want to pay for each plan
- *Your payment must be greater than or equal to the Minimum Payment*  $1.5$  Select or  $1.5$  Select or  $p$

**And**

- *Your payment must be less than or equal to the total Plan Balance* **And** • *Your payment must be greater than or equal to the Minimum Payment*
- <sup>1</sup> 2. Click **Continue** to confirm your payment 2. Click **Continue** to confirm your

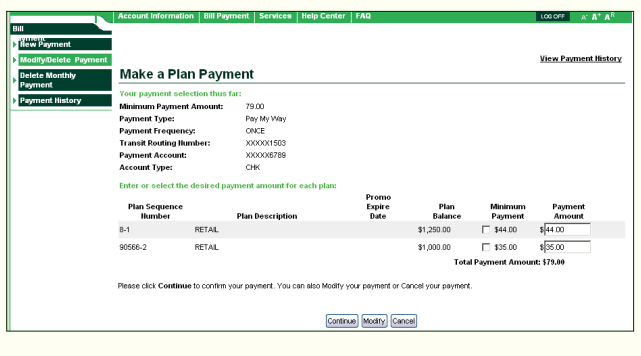

## Step 3: Step 5:

- 1. Read and Agree to the **Terms and Conditions**
- 1. Read and Agree to the **Terms and Conditions** 2. Click "**I Agree**" to complete your payment 2. Click "**I Agree**" to complete your payment
- 3. Click "**Continue**" on the Payment Confirmation page.

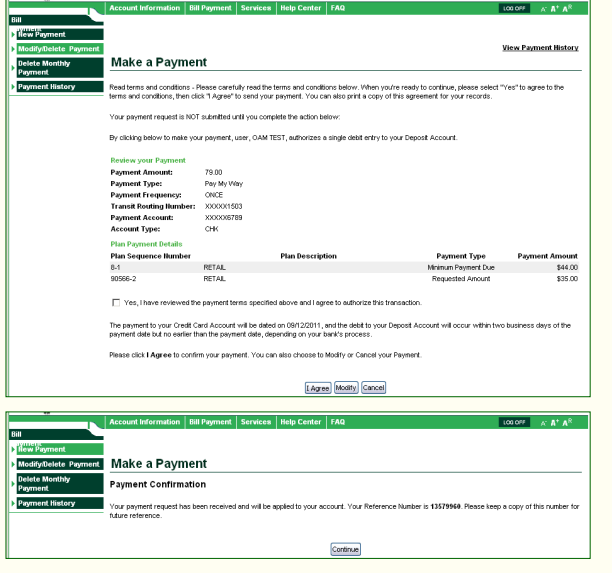

### Step 2: Step 4:

### **Did You Make a Mistake?**

Select **Pending** to view payment details (You have up to 5pm EST on the date submitted to Modify or Delete a Pending payment) 1. Select **Pending** to view payment details *(You have up to 10pm EST on the date submitted to Modify or* 

Select **Cancel Payment**, verify the confirmation number and select **Continue** on the next screen

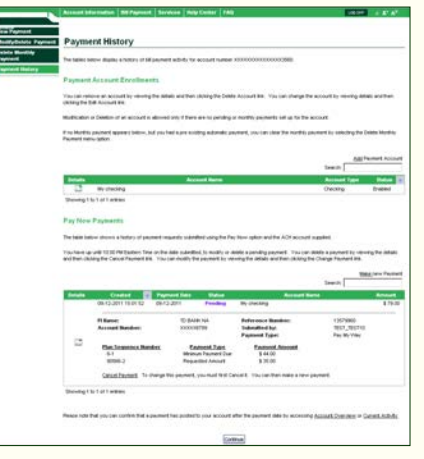

## 1. Follow the steps to a new payment

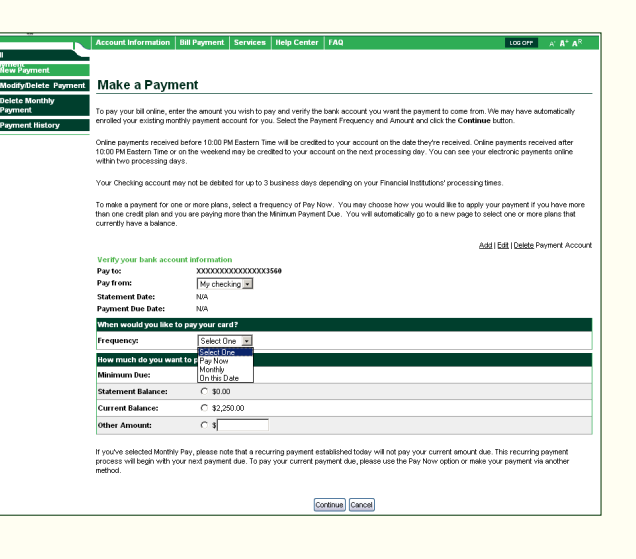

# **We're thinking greener all the time.**

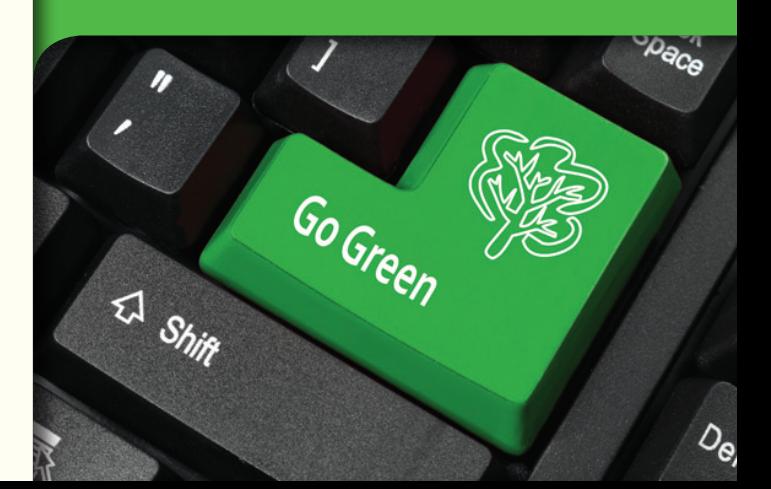